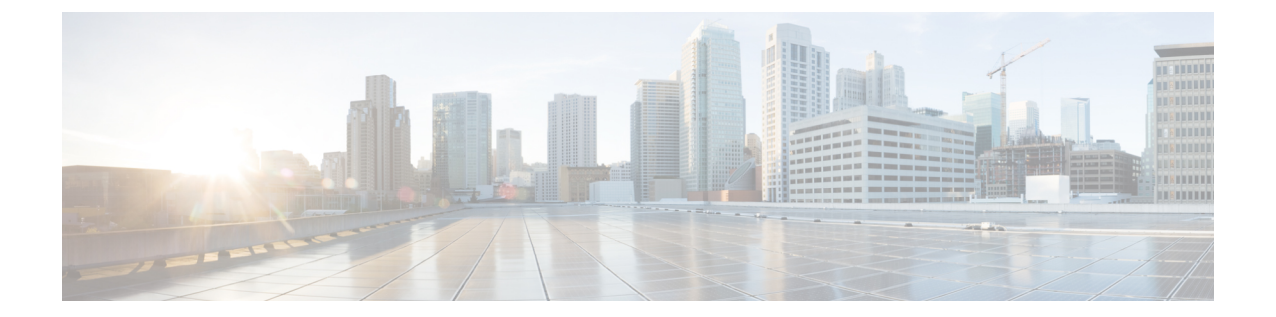

# **HTTPS** トラフィックを制御する復号ポリ シーの作成

この章で説明する内容は、次のとおりです。

- HTTPS トラフィックを制御する復号ポリシーの作成:概要 (1 ページ)
- 復号化ポリシーによる HTTPS トラフィックの管理:ベスト プラクティス (2 ページ)
- 復号化ポリシー (3 ページ)
- ルート証明書 (10 ページ)
- HTTPS トラフィックのルーティング (17 ページ)
- 暗号化/HTTPS/証明書のトラブルシューティング (17 ページ)

# HTTPS トラフィックを制御する復号ポリシーの作成:概 要

復号化ポリシーで、Web プロキシ内の HTTPS トラフィックの処理が定義されます。

- HTTPS トラフィックを復号化するタイミング。
- 無効な、または失効したセキュリティ証明書を使用する要求の処理方法。

HTTPS トラフィックを以下のように処理する復号化ポリシーを作成できます。

- 暗号化されたトラフィックをパススルーする。
- トラフィックを復号化し、HTTPトラフィック用に定義されたコンテンツベースのアクセ ス ポリシーを適用する。これによって、マルウェアスキャンも可能になります
- HTTPS 接続をドロップする。

.

• Webプロキシがポリシーに対して要求を評価しているときに、要求をモニターする(最終 アクションは実行されない)。この評価によって、最終的にドロップ、パススルー、また は復号化のアクションが実行されます。

 $\triangle$ 

注意 個人識別情報の取り扱いに注意してください。エンドユーザの HTTPS セッションを復号化す ることを選択した場合は、 Secure Web Applianceのアクセス ログとレポートに個人識別情報が 含まれることがあります。管理者は advancedproxyconfig CLI コマンドと HTTPS サブコマンド を使用して、ログに保存するURIテキストの量を設定できます。URI全体、またはクエリーの 部分が除外されたURIの部分的な形式をログに保存できます。ただし、URIからクエリーを削 除することを選択した場合でも、個人を特定できる情報は残されたままになる可能性がありま す。

## 復号化ポリシー タスクによる **HTTPS** トラフィックの管理の概要

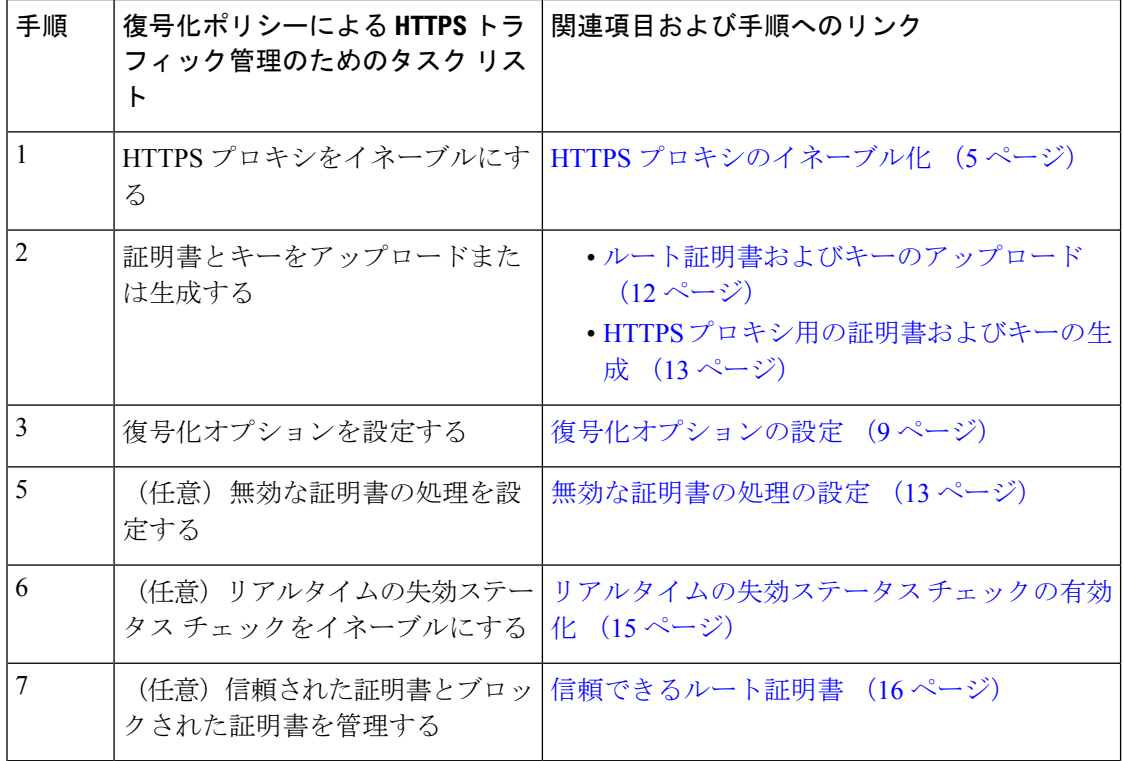

# 復号化ポリシーによる**HTTPS**トラフィックの管理:ベス ト プラクティス

一般的な復号化ポリシーグループを少数作成して、ネットワーク上のすべてのユーザーまたは 少数の大きなユーザー グループに適用します。その後、復号化された HTTPS トラフィックに きめ細かい管理を適用する必要がある場合は、より具体的なアクセスグループを使用します。

# 復号化ポリシー

アプライアンスは、HTTPS 接続要求に対して、以下のアクションを実行できます。

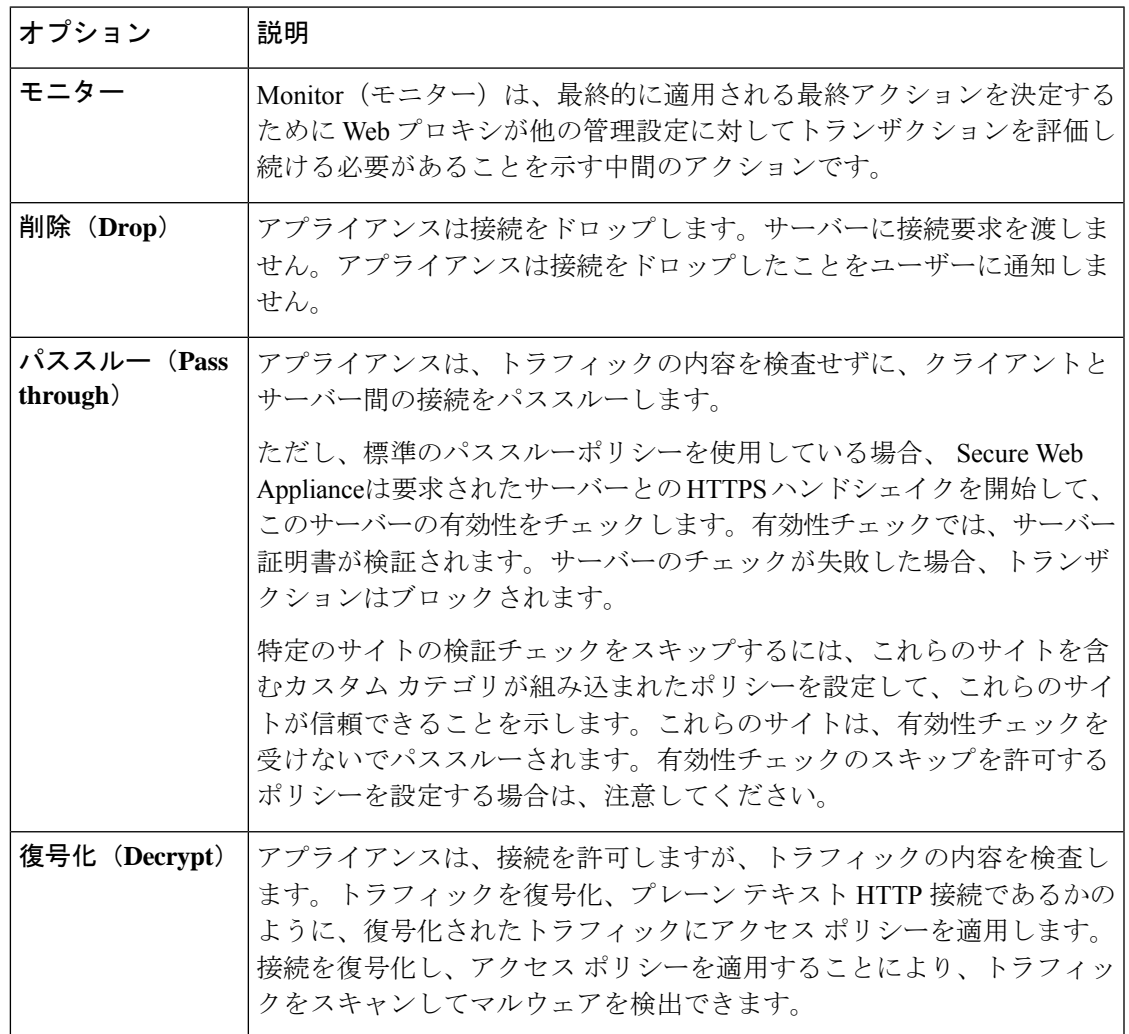

モニター以外のすべての操作は、Webプロキシがトランザクションに適用する「最終アクショ ン」です。最終アクションは、Webプロキシが他の管理設定に対してトランザクションを評価 することを停止する操作です。たとえば、復号化ポリシーが、無効なサーバー証明書をモニ ターするように設定されている場合、Webプロキシは、サーバーにある証明書が無効である場 合の HTTPS トランザクションの処理方法についての最終決定を行いません。復号化ポリシー が、Webレピュテーションスコアが低いサーバーをブロックするように設定されている場合、 レピュテーション スコアが低いサーバーに対するすべての要求が URL カテゴリ操作を考慮せ ずにドロップされます。

次の図に、Web プロキシが復号化ポリシー グループに対してクライアント要求を評価する方 法を示します。「HTTPS トラフィックの制御」に、復号ポリシーの制御設定を評価するとき

にWebプロキシで使用する順序が表示されます[。アクセスポリシーのアクションの適用に](wsa-userguide-14-5_chapter11.pdf#nameddest=unique_369/unique_369_Connect_42_fig_73881F82D9944BC197666346CD2DAA23)は、 アクセスポリシーの制御設定を評価するときにWebプロキシで使用する順序が表示されます。

図 **<sup>1</sup> :** 復号化ポリシー アクションの適用

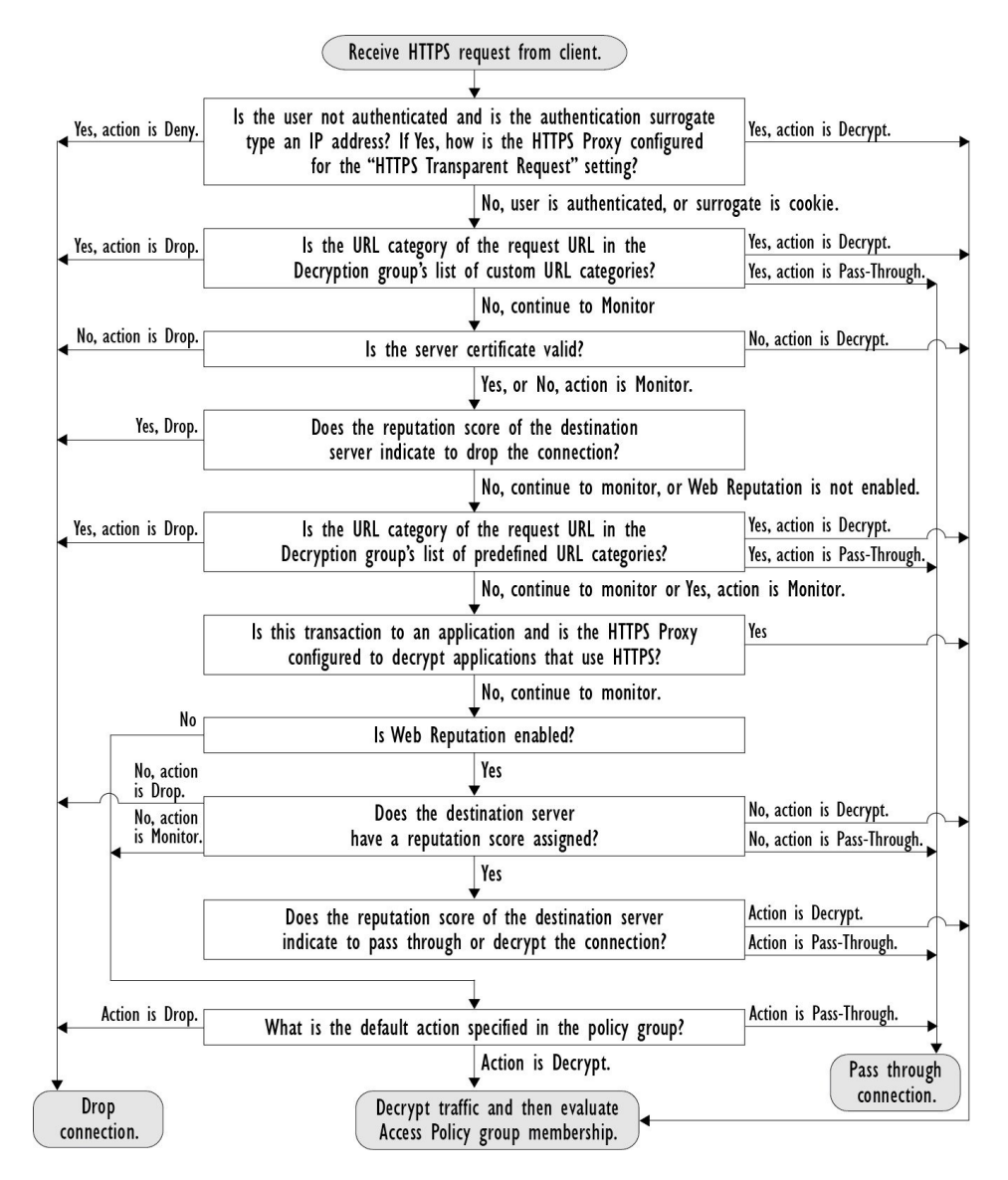

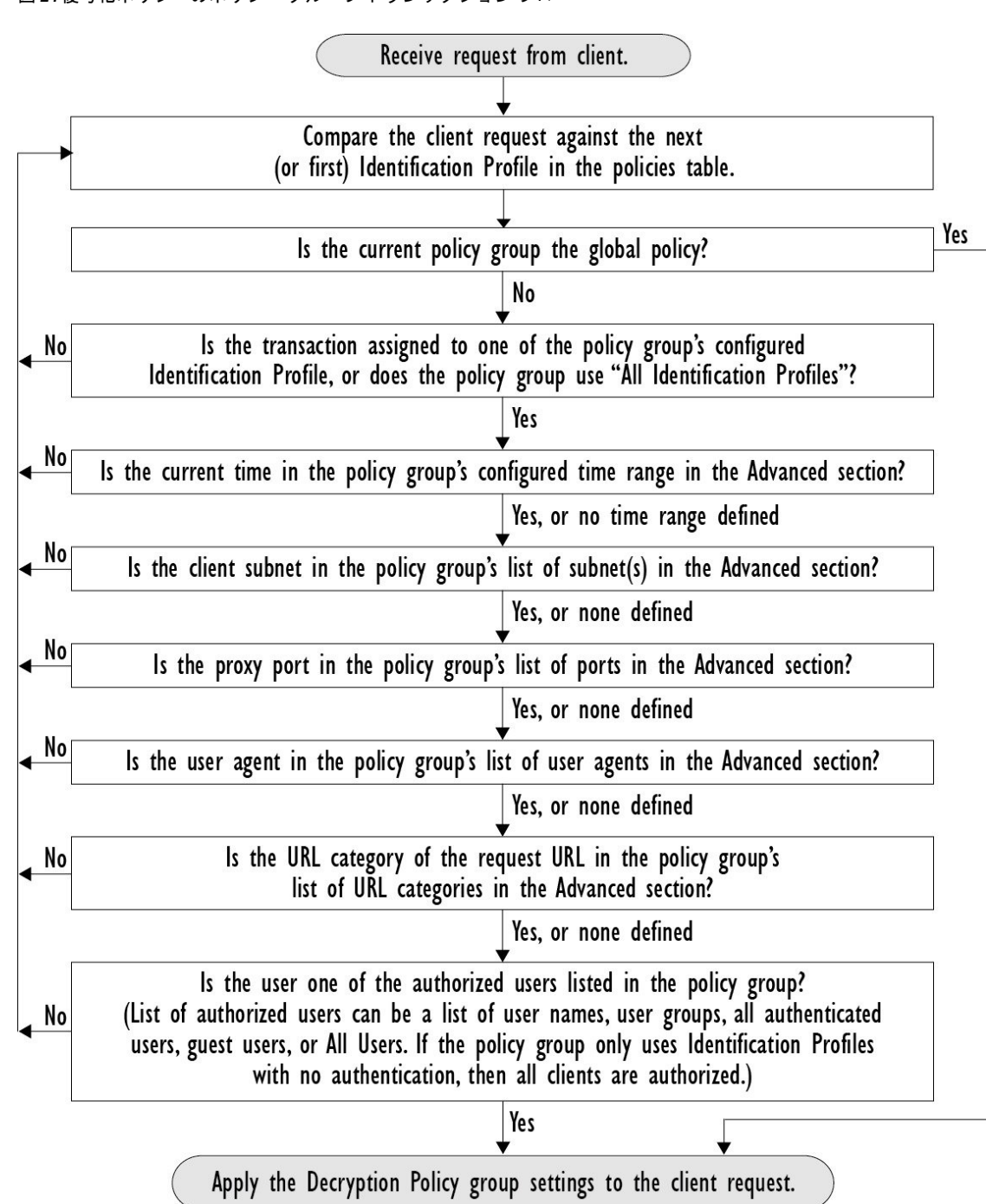

#### 図 **2 :** 復号化ポリシーのポリシー グループ トランザクション フロー

## **HTTPS** プロキシのイネーブル化

HTTPS トラフィックをモニターして復号化するには、HTTPS プロキシをイネーブルにする必 要があります。HTTPS プロキシをイネーブルにする場合は、アプライアンスが、ネットワー クのクライアントアプリケーションに自己署名済みサーバー証明書を送信するときに使用する ルート証明書を設定します。組織の既存のルート証明書およびキーをアップロードするか、 ユーザーが入力した情報で証明書およびキーを生成するようにアプライアンスを設定すること ができます。

HTTPS プロキシをイネーブルした後は、すべての HTTPS ポリシー決定が復号化ポリシーに よって処理されます。また、このページで、サーバー証明書が無効な場合の、アプライアンス による HTTPS トラフィックの処理も設定できます。

#### 始める前に

HTTPS プロキシをイネーブルにすると、アクセス ポリシー内の HTTPS 専用のルールがディ セーブルになり、Web プロキシは HTTP 用のルールを使用して、復号化された HTTPS トラ フィックを処理します。

ステップ **1** [セキュリティ サービス(Security Services)] > [HTTPS プロキシ(HTTPS Proxy)] に移動し、[設定の有効 化と編集 (Enable and Edit Settings) 1をクリックします。

HTTPS プロキシ ライセンス契約書が表示されます。

- ステップ **2** HTTPS プロキシ ライセンス契約書の条項を読み、[同意する(Accept)] をクリックします。
- ステップ **3** [HTTPSプロキシを有効にする(EnableHTTPSProxy)]フィールドがイネーブルであることを確認します。
- ステップ **4** [HTTPS ポートからプロキシへ(HTTPS Ports to Proxy)] フィールドに、アプライアンスが HTTPS トラ フィックをチェックするポートを入力します。ポート 443 がデフォルト ポートです。
	- Secure Web Appliance はプロキシとして最大 30 ポートを使用できます。3 ポートは常に FTP プ ロキシ用に予約されており、27 ポートは HTTP および HTTPS プロキシとして構成できます。 (注)
- ステップ **5** 復号化に使用するルート/署名証明書をアップロードまたは生成します。
	- アップロードされた証明書とキーのペアと、生成された証明書とキーのペアの両方がアプライ アンスにある場合は、[署名用ルート証明書(Root Certificate for Signing)] セクションで選択さ れている証明書とキーのペアのみを使用します。 (注)
- ステップ **6** [HTTPS 透過的要求(HTTPS Transparent Request)] セクションで、以下のオプションのいずれかを選択し ます。
	- Decrypt the HTTPS request and redirect for authentication(HTTPS 要求を復号化して、認証のためにリダ イレクトする)

• Deny the HTTPS request (HTTPS 要求を拒否する)

この設定は、認証サロゲートとしてIPアドレスを使用するトランザクションだけに、ユーザーがまだ認証 されていない場合に適用されます。

- (注) このフィールドは、アプライアンスが透過モードで展開されている場合にだけ表示されます。
- ステップ7 (注) 署名用ルート証明書がクライアントにインストールされていない場合は、復号化により、アプ リケーションでエラーが発生することがあります。アプライアンスルート証明書の詳細につい ては、証明書の検証と HTTPS の復号化の管理 (11 ページ)を参照してください。

ステップ **8** 変更を送信し、保存します。

次のタスク

関連項目

• 証明書の検証と HTTPS の復号化の管理 (11 ページ)

## **HTTPS** トラフィックの制御

Secure Web Applianceが復号化ポリシー グループに HTTPS 接続要求を割り当てた後、接続要求 は、そのポリシーグループの管理設定を継承します。復号化ポリシーグループの管理設定で、 アプライアンスが接続を復号化するか、ドロップするか、またはパススルーするかが決定され ます。

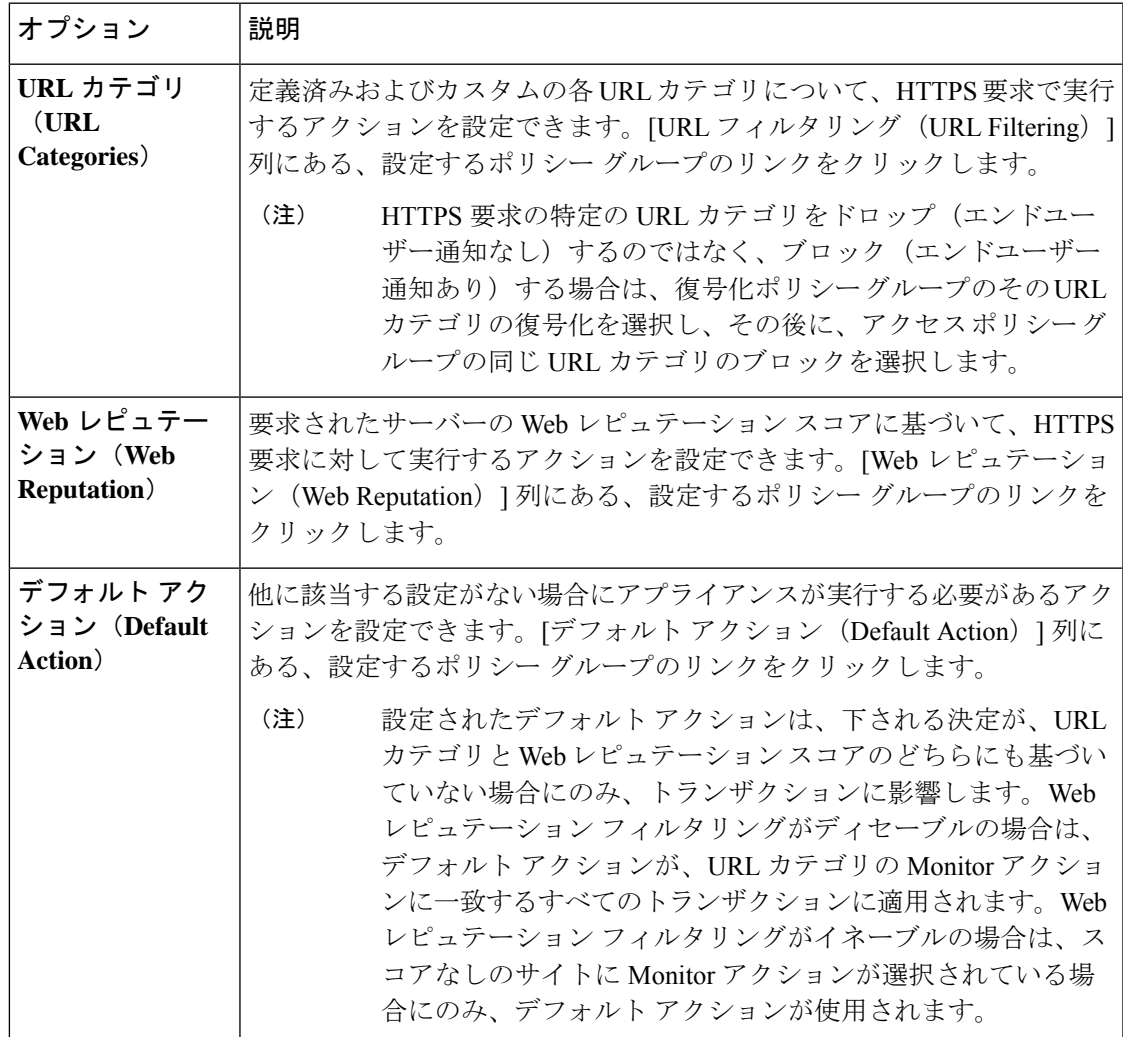

Web レピュテーションスコアが高い暗号化トラフィックをバイパスするには、[HTTPSプロキ シ設定(HTTPS Proxy Settings)] ページの [復号化オプション(Decryption Options)] セクショ ンにある [アプリケーション検出のための復号化 (Decrypt for Application Detection) |オプショ ンをオフにしてください。

次の図に、アプライアンスが特定の復号化ポリシーを HTTPS 要求に割り当てた後に、その要 求で実行するアクションを決定する方法を示します。宛先サーバーの Web レピュテーション スコアが評価されるのは 1 回だけですが、その結果は、決定フローの 2 つのポイントで適用さ れます。たとえば、Web レピュテーション スコアのドロップ アクションは、定義済みの URL カテゴリに指定されているあらゆるアクションに優先することに注意してください。

図 **3 :** 復号化ポリシー アクションの適用

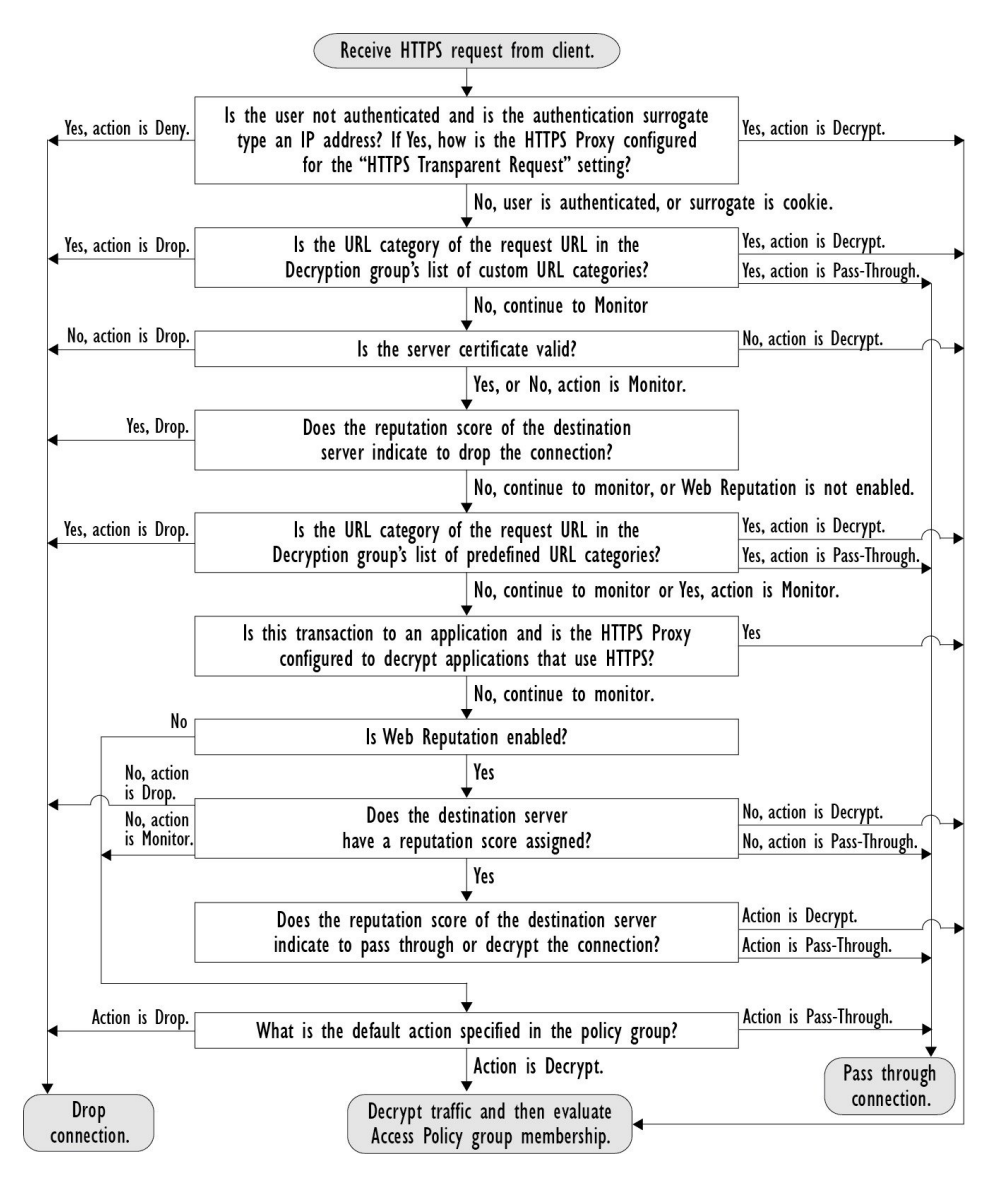

## 復号化オプションの設定

### 始める前に

HTTPS プロキシのイネーブル化 (5 ページ)で説明したように、HTTPS プロキシがイネー ブルであることを確認します。

- ステップ1 [セキュリティサービス (Security Services) ]>[HTTPSプロキシ (HTTPS Proxy)] に移動します。
- ステップ2 [設定の編集 (Edit Settings) ] をクリックします。
- ステップ **3** 復号化オプションをイネーブルにします。

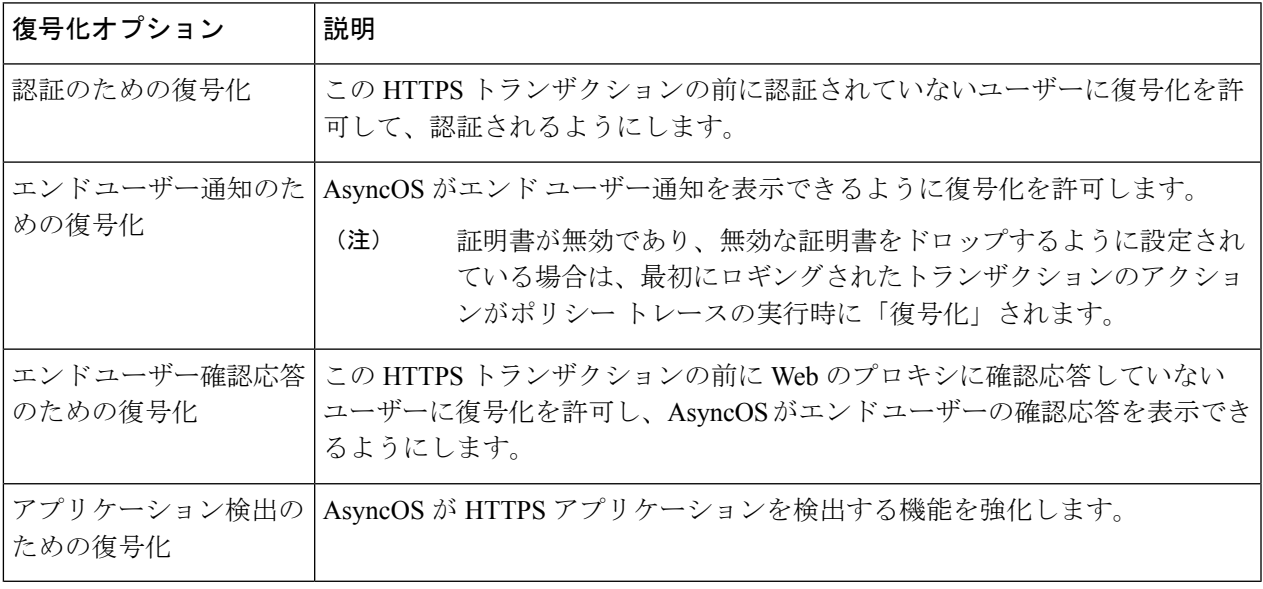

## 認証および **HTTPS** 接続

HTTPS 接続レイヤでの認証は、以下のタイプの要求で使用できます。

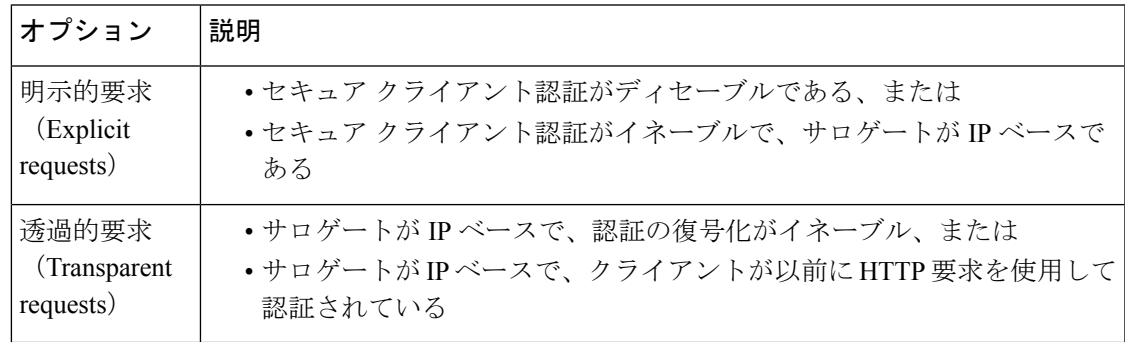

## ルート証明書

HTTPS プロキシは、アプライアンスにアップロードした秘密キー ファイルとルート証明書を 使用して、トラフィックを復号化します。アプライアンスにアップロードするルート証明書 ファイルと秘密キー ファイルは、PEM 形式である必要があります。DER 形式はサポートされ ていません。

ルート証明書の情報は、以下のように入力できます。

- 生成する。基本的な設定情報を入力してから、ボタンをクリックすると、アプライアンス が、残りの証明書と秘密キーを生成します。
- アップロードする。アプライアンスの外部で作成された証明書ファイルと、それに一致す る秘密キー ファイルをアップロードできます。

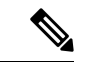

また、ルート認証局によって署名された中間証明書をアップロードすることもできます。Web プロキシがサーバー証明書を模倣すると、アップロードされた証明書とともに、模倣された証 明書がクライアントアプリケーションに送信されます。このように、クライアントアプリケー ションが信頼するルート認証局によって中間証明書が署名されている限り、アプリケーション は模倣されたサーバー証明書も信頼します。詳細については[、証明書およびキーについてを](wsa-userguide-14-5_chapter26.pdf#nameddest=unique_406)参 照してください。 (注)

SecureWeb Applianceが作成したルート証明書を処理する場合は、以下のいずれかを選択できま す。

- ルート証明書を受け入れるようにユーザーに通知します。組織内のユーザーに、企業の新 しいポリシーについて通知し、組織が提供したルート証明書を、信頼できる認証局として 受け入れるように指示できます。
- クライアントマシンにルート証明書を追加します。ネットワーク上のすべてのクライアン トマシンに、信頼できるルート認証局としてルート証明書を追加できます。そうすれば、 クライアントアプリケーションは自動的にルート証明書を持つトランザクションを受け入 れるようになります。
- ステップ1 [セキュリティサービス (Security Services) ]>[HTTPSプロキシ (HTTPS Proxy) ]に移動します。
- ステップ2 [設定の編集 (Edit Settings) ] をクリックします。
- ステップ **3** 生成またはアップロードされた証明書の [証明書のダウンロード(Download Certificate)] リンクをクリッ クします。

クライアント マシンで証明書エラーが表示される可能性を減らすには、 Secure Web Appliance にルート証明書を生成またはアップロードした後に変更を送信してから、クライアントマシン に証明書を配布し、その後にアプライアンスへの変更をコミットします。 (注)

### 証明書の検証と **HTTPS** の復号化の管理

Secure Web Applianceは証明書を検証してから、コンテンツを検査して復号化します。

### 有効な証明書

有効な証明書の条件:

- 有効期限が切れていない。現在の日付が証明書の有効期間内です。
- 公認の認証局である。発行認証局は、 Secure Web Applianceに保存されている、信頼でき る認証局のリストに含まれています。
- 有効な署名がある。デジタル署名が、暗号規格に基づいて適切に実装されています。
- 名前が一貫している。通常名が、HTTP ヘッダーで指定されたホスト名に一致します。
- 失効していない。発行認証局が証明書を無効にしていません。

#### 関連項目

- リアルタイムの失効ステータス チェックの有効化 (15 ページ)
- 無効な証明書の処理の設定 (13 ページ)
- 証明書失効ステータスのチェックのオプション (14 ページ)

### 無効な証明書の処理

アプライアンスは、無効なサーバー証明書に対して、以下のアクションの 1 つを実行できま す。

- 切断。
- **[**復号(**Decrypt**)**]**。
- **[**モニター**]**。

#### 複数の理由で無効となる証明書

認識できないルート認証局と期限切れ証明書の両方の理由により無効なサーバー証明書に対し て、HTTPS プロキシは、認識できないルート認証局に適用されるアクションを実行します。

それ以外のすべての場合は、同時に複数の理由により無効なサーバー証明書に対して HTTPS プロキシは、制限レベルが最高のアクションから最低のアクションへの順にアクションを実行 します。

#### 復号化された接続の、信頼できない証明書の警告

SecureWeb Applianceが無効な証明書を検出し、接続を復号化するように設定されている場合、 AsyncOS は、信頼できない証明書を作成します。エンド ユーザは、これを受け入れるか、拒 否する必要があります。証明書の一般名は「Untrusted Certificate Warning」です。

この信頼できない証明書を信頼できる証明書のリストに追加すると、エンドユーザーは接続を 受け入れるか拒否するかを選択できなくなります。

AsyncOS は、これらの証明書のいずれかを生成するときに、「Signing untrusted key」または 「Signing untrusted cert」というテキストのプロキシ ログ エントリを作成します。

### ルート証明書およびキーのアップロード

### 始める前に

HTTPS プロキシをイネーブルにします。HTTPS プロキシのイネーブル化 (5 ページ)。

- **ステップ1** [セキュリティサービス(Security Services)] > [HTTPSプロキシ(HTTPS Proxy)] に移動します。
- ステップ2 [設定の編集 (Edit Settings) 1をクリックします。
- ステップ **3** [アップロードされた証明書とキーを使用(Use Uploaded Certificate and Key)] を選択します。
- ステップ **4** [証明書(Certificate)]フィールドで[参照(Browse)]をクリックし、ローカルマシンに保存されている証 明書ファイルに移動します。

アップロードするファイルに複数の証明書またはキーが含まれている場合、Web プロキシはファイル内の 先頭の証明書またはキーを使用します。

- ステップ **5** [キー(Key)] フィールドで [参照(Browse)] をクリックし、秘密キー ファイルに移動します。 (注) キーの長さは 512、1024、または 2048 ビットである必要があります。
- ステップ **6** キーが暗号化されている場合は、[キーは暗号化されています(Key is Encrypted)] を選択します。
- ステップ7 [ファイルのアップロード (Upload Files) ] をクリックして、証明書およびキーのファイルを Secure Web Applianceに転送します。

アップロードされた証明書の情報が [HTTPS プロキシ設定を編集(Edit HTTPSProxySettings)] ページに表 示されます。

ステップ **8** (任意)[証明書のダウンロード(DownloadCertificate)]をクリックすると、ネットワーク上のクライアン ト アプリケーションに証明書を転送できます。

ステップ9 変更を送信し、保存します。

### **HTTPS** プロキシ用の証明書およびキーの生成

#### 始める前に

HTTPS プロキシをイネーブルにします。HTTPS プロキシのイネーブル化 (5 ページ)。

- ステップ **1** [セキュリティサービス(Security Services)] > [HTTPSプロキシ(HTTPS Proxy)] に移動します。
- ステップ2 [設定の編集 (Edit Settings) 1をクリックします。
- ステップ **3** [生成された証明書とキーを使用(Use Generated Certificate and Key)] を選択します。
- ステップ **4** [新しい証明書とキーを生成(Generate New Certificate and Key)] をクリックします。
- ステップ **5** [証明書とキーを生成(Generate Certificate and Key)] ダイアログボックスで、ルート証明書に表示する情 報を入力します。

[共通名 (Common Name) ]フィールドには、スラッシュ(/) を除く任意のASCII文字を入力できます。

- ステップ **6** [生成(Generate)] をクリックします。
- ステップ7 生成された証明書の情報が [HTTPS プロキシ設定を編集 (Edit HTTPS Proxy Settings) 1ページに表示され ます。
- ステップ **8** (任意)[証明書のダウンロード(DownloadCertificate)]をクリックすると、ネットワーク上のクライア ント アプリケーションに証明書を転送できます。
- ステップ **9** (任意)[証明書署名要求のダウンロード(Download Certificate Signing Request)] リンクをクリックする と、証明書署名要求(CSR)を認証局(CA)に送信できます。
- ステップ **10** (任意)CA から署名付き証明書を受信した後、それを Secure Web Applianceにアップロードします。こ の操作は、アプライアンスで証明書を生成した後はいつでも実行できます。
- ステップ **11** 変更を送信して確定します([送信(Submit)] と [変更を確定(Commit Changes)])。

### 無効な証明書の処理の設定

#### 始める前に

HTTPS プロキシのイネーブル化 (5 ページ)で説明したように、HTTPS プロキシがイネー ブルであることを確認します。

- ステップ **1** [セキュリティサービス(Security Services)] > [HTTPSプロキシ(HTTPS Proxy)] に移動します。
- ステップ2 [設定の編集 (Edit Settings) 1をクリックします。
- ステップ **3** 証明書エラーのタイプごとに、プロキシの応答(ドロップ、復号化、モニター)を定義します。

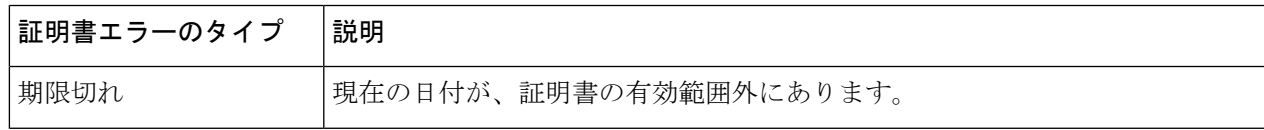

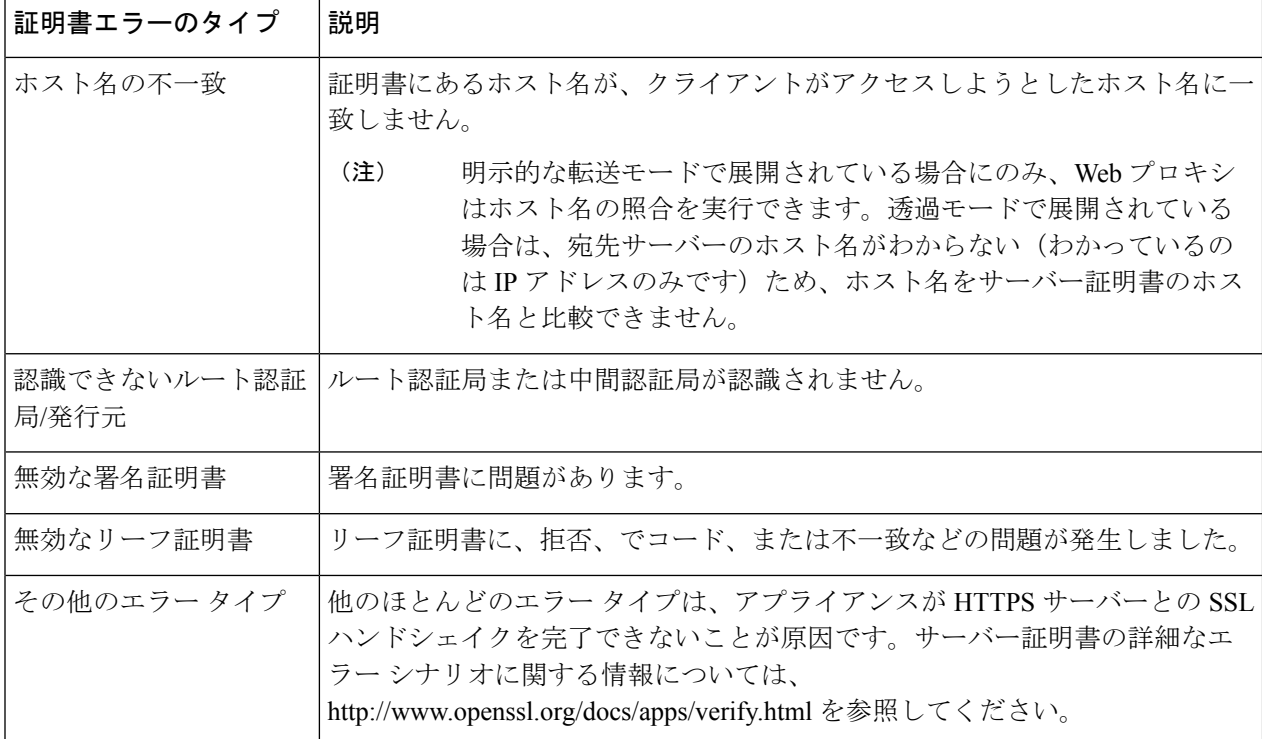

ステップ **4** 変更を送信して確定します([送信(Submit)] と [変更を確定(Commit Changes)])。

### 証明書失効ステータスのチェックのオプション

発行認証局が証明書を失効させたかどうかを特定するために、 Secure Web Applianceでは、次 の方法で発行認証局をチェックできます。

- 証明書失効リスト(**Comodo** 証明書のみ)。 Secure Web Applianceは Comodo の証明書失効 リストをチェックします。Comodo は、このリストを独自のポリシーに従って更新して維 持します。最後に更新された日時によっては、 Secure Web Applianceがチェックした時点 では、証明書失効リストが古くなっている可能性があります。
- オンライン証明書ステータス プロトコル(**OCSP**)。 Secure Web Applianceが、発行認証 局で失効ステータスをリアルタイムでチェックします。発行認証局がOCSPをサポートし ている場合は、リアルタイム ステータス チェック用の URL が証明書に含まれています。 この機能は、新規インストールではデフォルトでイネーブルになり、更新ではデフォルト でディセーブルになります。

Secure Web Applianceは、他のすべての点で有効であることを特定し、OCSP URLを含んでいる 証明書の OCSP クエリーのみを実行します。 (注)

#### 関連項目

- リアルタイムの失効ステータス チェックの有効化 (15 ページ)
- 無効な証明書の処理の設定 (13 ページ)

### リアルタイムの失効ステータス チェックの有効化

#### 始める前に

HTTPS プロキシがイネーブルであることを確認します。HTTPS プロキシのイネーブル化 (5 ページ)を参照してください。

- ステップ1 [セキュリティサービス (Security Services) ]>[HTTPS プロキシ (HTTPS Proxy) ] に移動します。
- ステップ **2** [設定の編集(Edit Settings)] をクリックします。
- ステップ **3** [オンライン証明書ステータス プロトコル(OCSP)を有効にする(Enable Online Certificate Status Protocol (OCSP))] を選択します。
- ステップ **4** [OCSP結果処理(Result Handling)] の各プロパティを設定します。

シスコでは、OCSP 結果処理のオプションを、無効な証明書の処理のオプションと同じアクションに設定 することを推奨します。たとえば、[モニターする期限切れ証明書(Expired Certificate to Monitor)] を設定 する場合は、モニターする失効証明書を設定します。

ステップ **5** (任意)[詳細(Advanced)] 設定セクションを展開し、以下の設定項目を設定します。

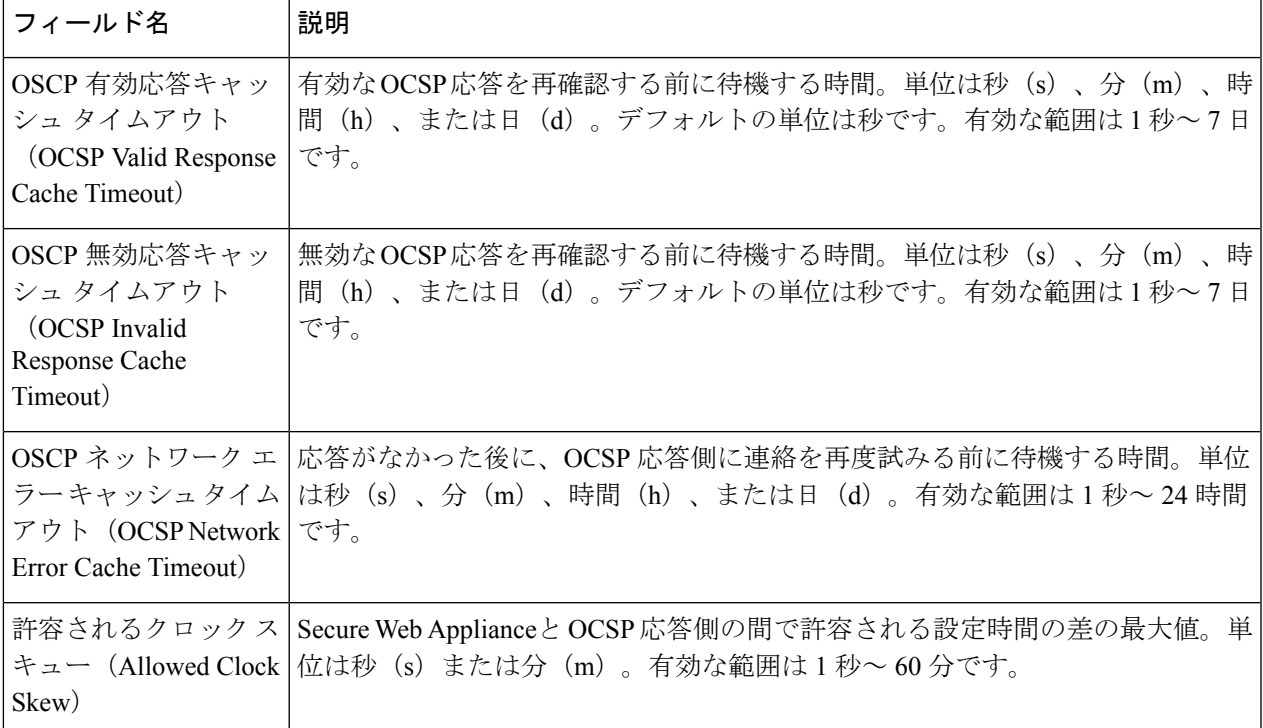

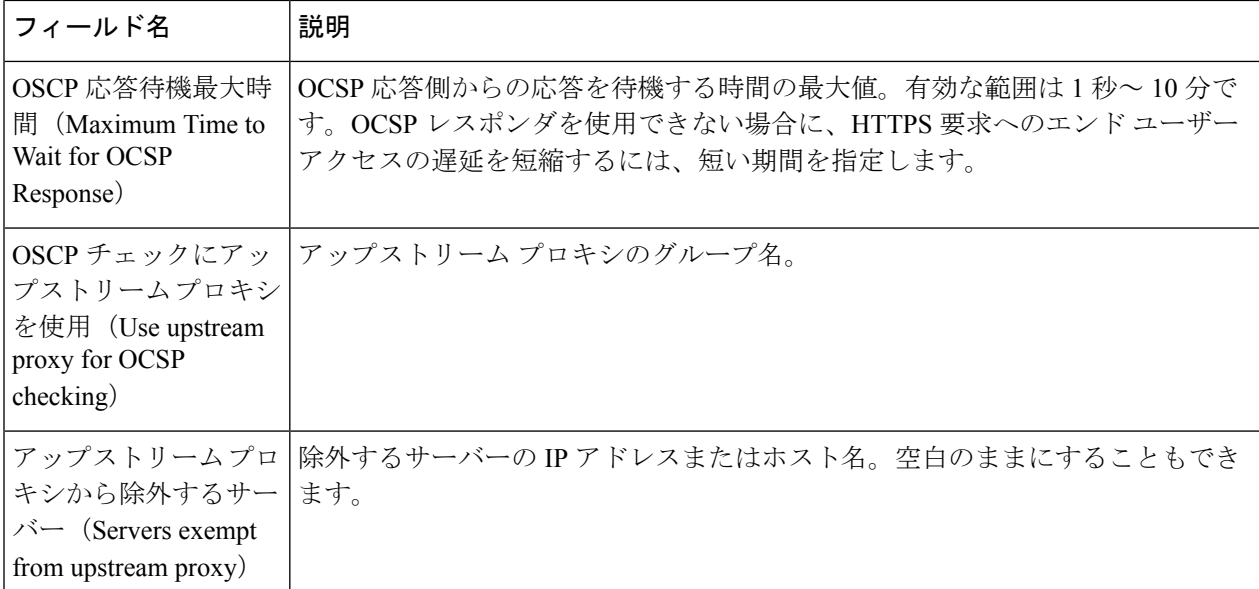

ステップ **6** 変更を送信して確定します([送信(Submit)] と [変更を確定(Commit Changes)])。

### 信頼できるルート証明書

SecureWeb Applianceには、信頼できるルート証明書のリストが付属し、これが維持されます。 信頼できる証明書を持つ Web サイトでは、復号化は必要ありません。

信頼できる証明書のリストに証明書を追加し、機能的に証明書を削除すると、信頼できる証明 書のリストを管理できます。 Secure Web Applianceでは、プライマリリストから証明書は削除 されませんが、ユーザーが証明書の信頼を無効化できます。これで、信頼できるリストから証 明書が機能的に削除されます。

### 信頼できるリストへの証明書の追加

#### 始める前に

HTTPS プロキシがイネーブルであることを確認します。HTTPS プロキシのイネーブル化 (5 ページ)を参照してください。

- ステップ **1** [セキュリティサービス(Security Services)] > [HTTPSプロキシ(HTTPS Proxy)] に移動します。
- ステップ **2** [信頼できるルート証明書の管理(Manage Trusted Root Certificates)] をクリックします。
- ステップ **3** [インポート(Import)] をクリックします。
- ステップ4 [参照 (Browse) 1をクリックして証明書ファイルに移動します。
- ステップ **5** 変更を送信して確定します([送信(Submit)] と [変更を確定(Commit Changes)])。

[カスタム信頼済みルート証明書(Custom Trusted Root Certificates)] リストで、アップロードした証明書を 探します。

### 信頼できるリストからの証明書の削除

- ステップ **1** [セキュリティ サービス(Security Services)] > [HTTPS プロキシ(HTTPS Proxy)] を選択します。
- ステップ **2** [信頼できるルート証明書の管理(Manage Trusted Root Certificates)] をクリックします。
- ステップ **3** リストから削除する証明書に対応する [信頼をオーバーライド(Override Trust)] チェックボックスを選択 します。
- ステップ **4** 変更を送信して確定します([送信(Submit)] と [変更を確定(Commit Changes)])。

# **HTTPS** トラフィックのルーティング

クライアントのヘッダーに保存されている情報に基づいてHTTPSトランザクションをルーティ ングする AsyncOS の機能は限定的であり、透過 HTTPS と明示 HTTPS で異なります。

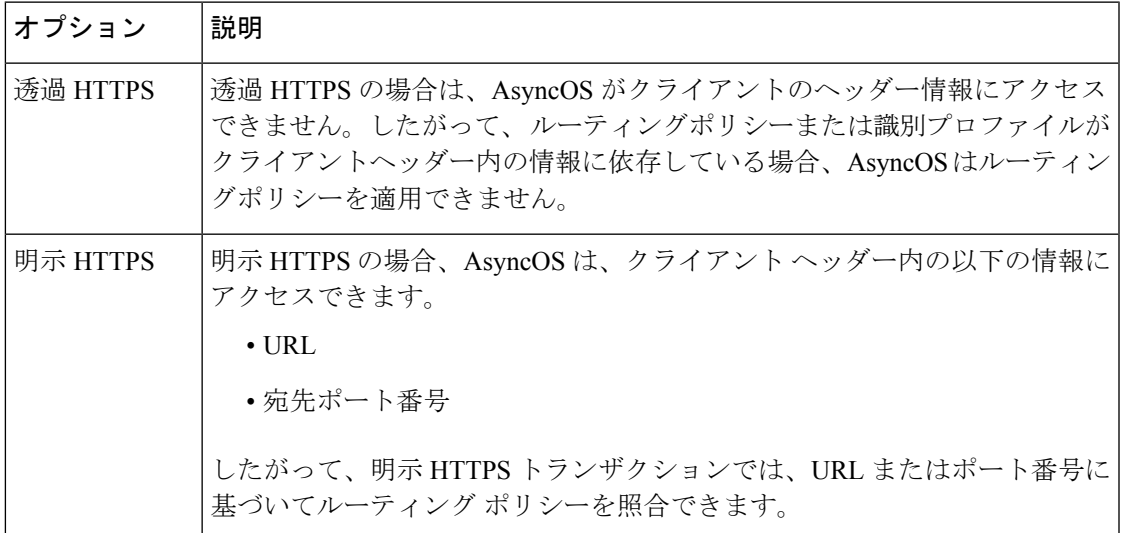

# 暗号化**/HTTPS/**証明書のトラブルシューティング

- URL [カテゴリ基準を使用しているルーティング](wsa-userguide-14-5_appendix1.pdf#nameddest=unique_135) ポリシーによる HTTPS サイトへのアクセ [ス](wsa-userguide-14-5_appendix1.pdf#nameddest=unique_135)
- IP [ベースのサロゲートと透過的要求を含む](wsa-userguide-14-5_appendix1.pdf#nameddest=unique_416) HTTPS
- 特定 Web [サイトの復号化のバイパス](wsa-userguide-14-5_appendix1.pdf#nameddest=unique_417)
- [アラート:セキュリティ証明書に関する問題\(](wsa-userguide-14-5_appendix1.pdf#nameddest=unique_418)Problem with Security Certificate)

翻訳について

このドキュメントは、米国シスコ発行ドキュメントの参考和訳です。リンク情報につきましては 、日本語版掲載時点で、英語版にアップデートがあり、リンク先のページが移動/変更されている 場合がありますことをご了承ください。あくまでも参考和訳となりますので、正式な内容につい ては米国サイトのドキュメントを参照ください。